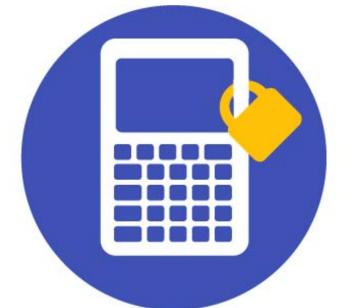

WWW.GRAPHLOCK.COM

# GraphLock

## How to Guide for Parents

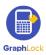

Hello and thank you from Team GraphLock! In this guide, you will find step-by-step instructions on how to use the different features in GraphLock. As always, do not hesitate to contact us with any questions or comments at: info@graphlock.com. You can also find more information at: www.graphlock.com or click HERE for our YouTube tutorial videos so you can see how GraphLock works!

**GraphLock for Parents!** 

Team GraphLock Mallory, Josh, and VJ

WWW.GRAPHLOCK.COM

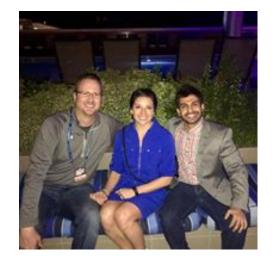

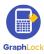

#### **Table of Contents**

| Ι.    | Getting Started – How to Set Up Your Parent Accoun | t 4               |
|-------|----------------------------------------------------|-------------------|
| II.   | How to Set Up Your Child's Account                 | 7                 |
| III.  | How to Edit Your Profile                           | 10                |
| IV.   | How to Add Your Children to Your Account           | 13                |
| V.    | Symbols on "My Children" Page                      | 15                |
| VI.   | GraphLock Menu                                     | 16                |
|       | A. FAQs                                            | 17                |
|       | B. Settings                                        | 18                |
| VII.  | How to Upgrade – Premium Student Features          | 19                |
| VIII. | How a Lockdown Session works                       | 20                |
| IX.   | How to Run Multiple Lockdown Sessions              | 29                |
| Х.    | How Your Child Joins a Lockdown Session            | 32                |
|       | A. iOS                                             | www.graphlock.com |
|       | B. Android                                         | 38                |
| XI.   | Calculator Features                                | 41                |
| XII.  | Graphing Calculator                                | 46                |
| XIII. | How to Use a Promo Code – iOS and Android          | 62                |
| XIV.  | Just Lock Me Mode                                  | 66                |
| XV.   | WebApp                                             | 68                |
| XVI.  | Additional Tutorials and Videos                    | 69                |
| XVII. | Help and Support                                   | 70                |

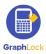

## I. Getting Started – How to Set Up Your Parent Account

Click HERE for a video walking you through the steps to getting started and setting up your GraphLock account

- 1. Click <u>HERE for iOS</u> to download from the App Store on your iPhone or iPad or <u>HERE for Android</u> to download from the Google Play Store.
- 2. You can also go to: <u>www.graphlockapp.com</u> and create a user account directly from your computer.
- 3. Once you download the app and open it, you will first receive a pop up asking to **allow notifications**. Please select "**YES**" as this is how session codes will be pushed to you as well as chat notifications.
- 4. To create a new account, click "**Sign Up**" on the login screen and then you will see four different account options: Teacher, Student, Parent, Proctor. Select the WWW.GRAPHLOCK.COM Student option.

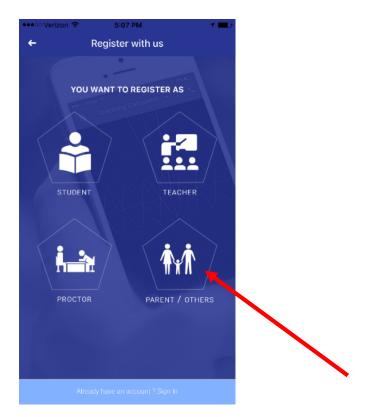

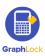

5. Fill in the required information for your student profile and click "Register Now"

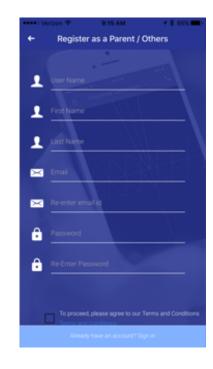

WWW.GRAPHLOCK.COM

 Check your email account that you associated with your GraphLock profile to verify your account. \*Please be sure to check your SPAM folder if you do not see an email from <u>no-reply@graphlock.com</u> in your inbox

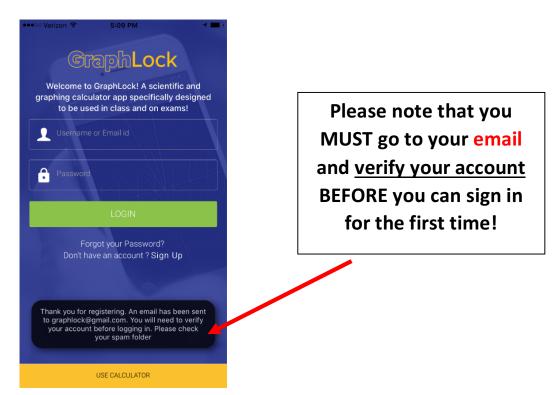

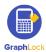

 Click "verify my account" and the link will take you to the webapp version online (it will take you to this version whether you are on your phone, tablet, or computer.)

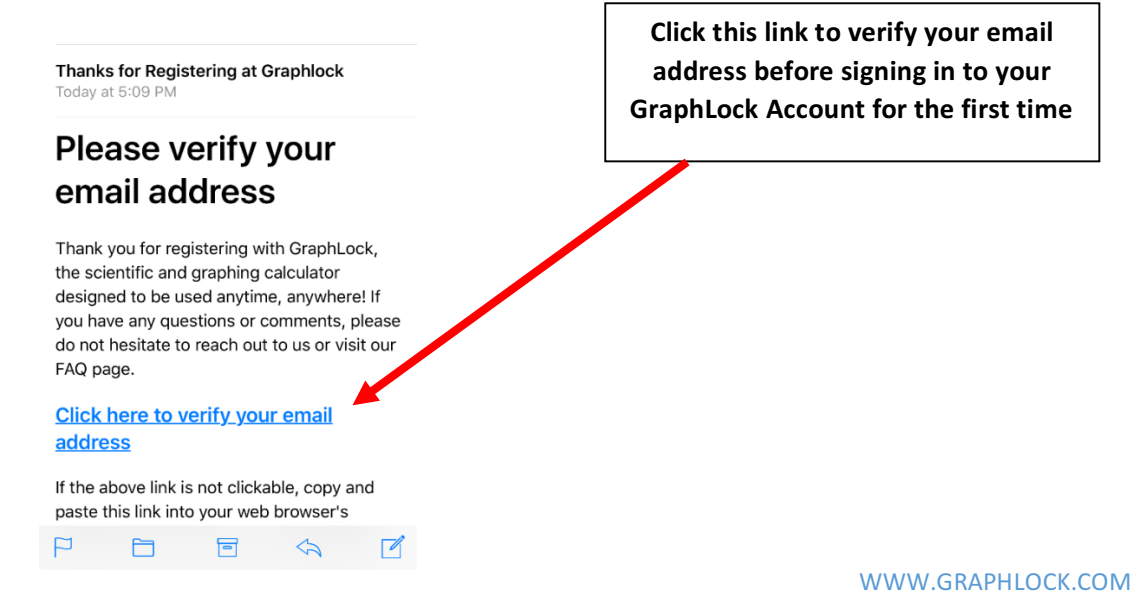

8. Once you have verified your account, close out of the webapp and open the GraphLock app to login. *\*if you are on a phone/tablet, we recommend opening the GraphLock app now opposed to using the web version* 

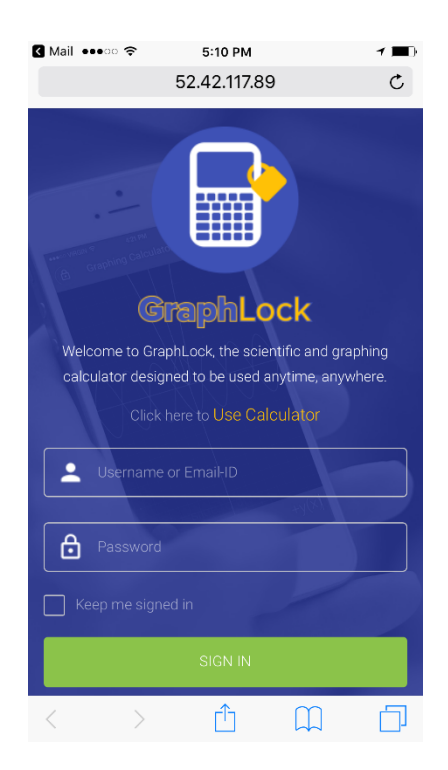

Once you click the link to verify your account, you will be directed to the web version of GraphLock. If you are on a phone/tablet, we recommend closing the webapp and opening the app version.

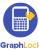

## II. Getting Started – How to Set Up Your Children's Account

- 1. Download GraphLock onto your child's device. Click <u>HERE for iOS</u> to download from the App Store on your iPhone or iPad or <u>HERE for Android</u> to download from the Google Play Store.
- 2. Create your child's account by selecting the **Student option**.

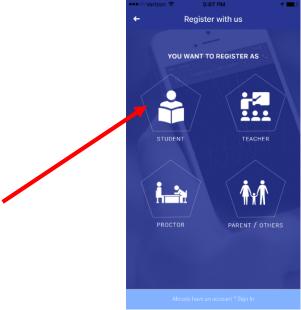

WWW.GRAPHLOCK.COM

3. Fill in the required information for the student profile and click "Register Now"

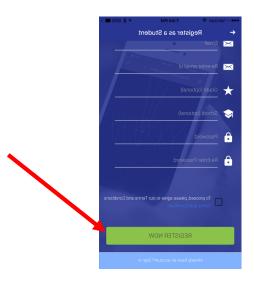

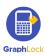

4. Check the email account that you associated with your child's GraphLock profile to verify the account. \*Please be sure to check the SPAM folder if you do not see an email from <u>no-reply@graphlock.com</u> in your inbox

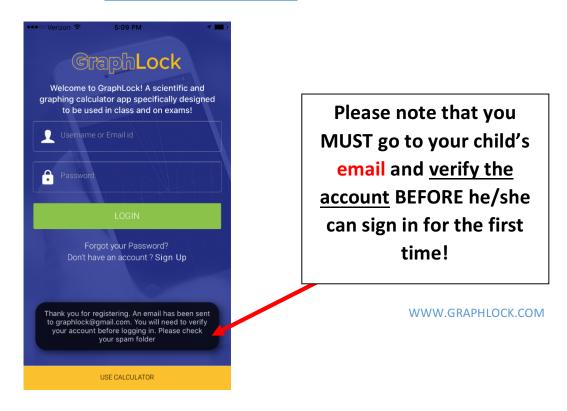

5. Click "verify my account" and the link will take you to the webapp version online (it will take you to this version whether you are on your phone, tablet, or computer.)

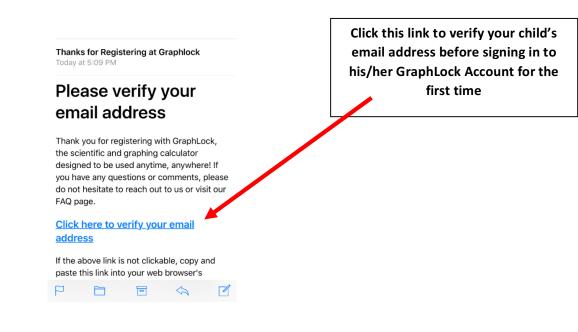

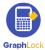

6. Once you have verified the account, close out of the webapp and open the GraphLock app to login. *\*if you are on a phone/tablet, we recommend opening the GraphLock app now opposed to using the web version* 

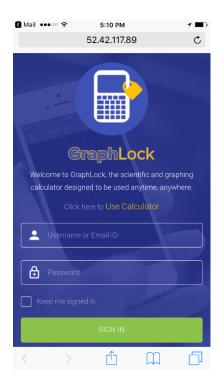

Once you click the link to verify your account, you will be directed to the web version of GraphLock. If you are on a phone/tablet, we recommend closing the webapp and opening the app version.

WWW.GRAPHLOCK.COM

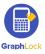

#### **III. How to Edit Your Profile**

- 1. After verifying your email address, you can then sign into GraphLock.
- 2. Click on the bars in the upper left corner to take you to the GraphLock Menu

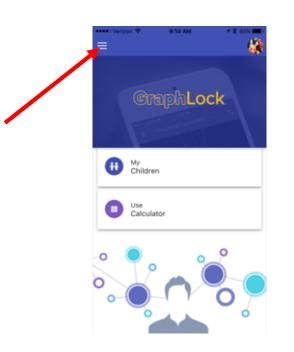

WWW.GRAPHLOCK.COM

3. The GraphLock Menu will drop down with various options. Click "Manage Profile"

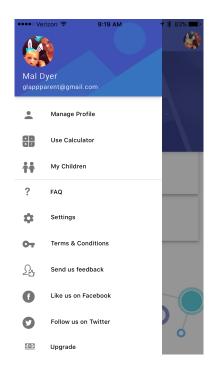

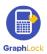

4. You will now be able to edit your profile, add a profile picture, and **change your password** if needed.

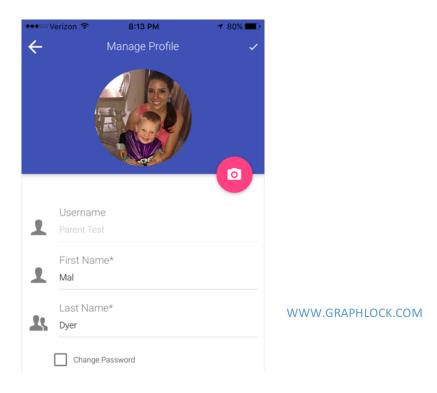

5. To add a picture, click on the pink camera logo and then select "OK" if you see this pop up

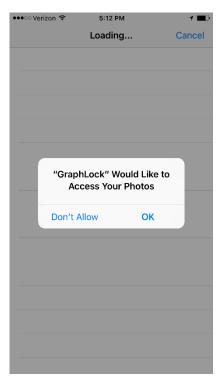

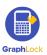

6. Select the picture you would like to use as your profile, and then you will see yellow bars signifying the picture in uploading.

| ••০০০ Ve | rizon 훅 12:26 PM   | ≁ \$ ■⊃ |  |
|----------|--------------------|---------|--|
| ÷        | Manage Profile     | ~       |  |
|          |                    |         |  |
|          |                    |         |  |
|          | FirstName*<br>Mal  |         |  |
|          | Last Name*<br>Dyer |         |  |

7. Once your picture loads, click on the check mark in the upper right corner to save your edits. \*If the yellow bars go away and your picture has still not loaded, click the check mark to save and exit out. Your picture will then show up in your profile\*

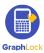

## **IV. How to Add a Child to your Account**

## Click HERE to watch a demo video on using the parent version of GraphLock

1. To add a child to your GraphLock account, first click "My Children"

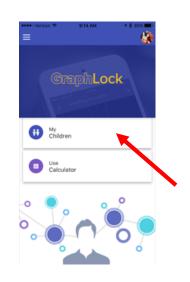

WWW.GRAPHLOCK.COM

2. You will then click the plus symbol to add your child.

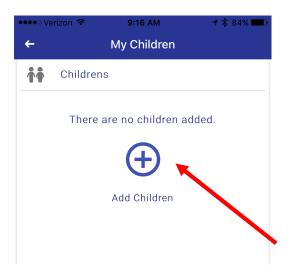

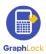

3. You will add your child using the email address used to create his/her GraphLock account. Enter the email and click the check mark.

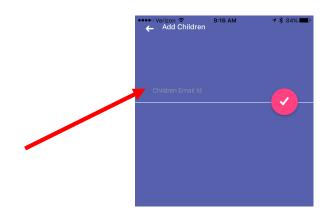

4. Once you add a child, he/she will now show up under your "My Children" section. Your child cannot delete himself/herself from your profile, only you can delete him/her.

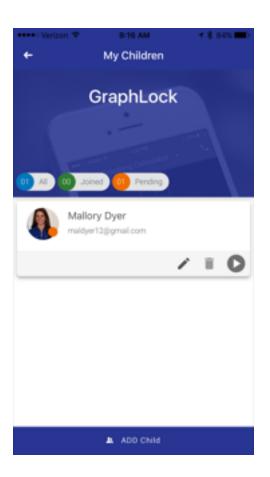

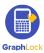

WWW.GRAPHLOCK.COM

5. To add additional children, click the "ADD CHILD" blue tab at the bottom of your screen. Then follow the above steps again to add more children. With our free version, you can add up to two children. To add more than two, you will need to upgrade to our premium version.

#### V. What do all these symbols mean?

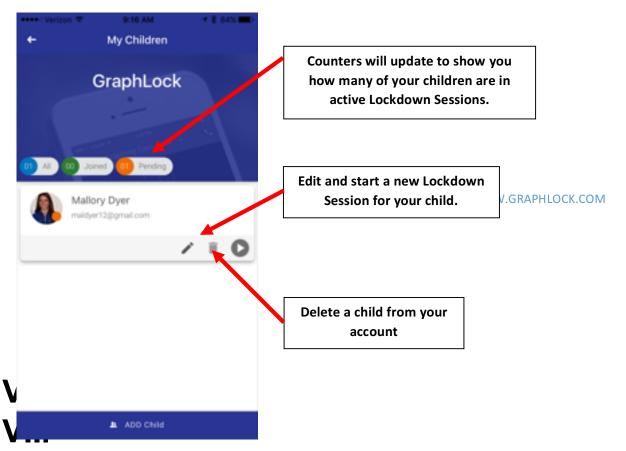

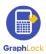

#### VI. GraphLock Menu

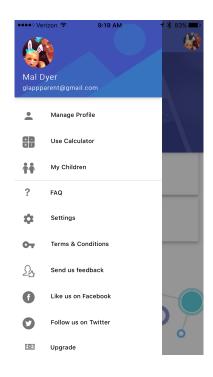

WWW.GRAPHLOCK.COM

- 1. Manage profile: Edit your profile
- 2. Use Calculator: takes you to the calculator
- 3. My Children: takes you to your children's page
- 4. FAQ: Frequently Asked Questions
- 5. Settings: change your settings in GraphLock
- 6. Terms & Conditions: our terms & conditions
- 7. Send us feedback: send us a message directly from the app
- 8. Like us on Facebook
- 9. Follow us on Twitter
- 10. Restore: restore your purchases and upgrades in your account
- 11. Logout: logout of your account to where you must re-log in

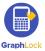

#### **FAQ – Frequently Asked Questions**

In the GraphLock Menu, you will find a list of FAQs for all profile types – students, teachers, parents, and proctors and you can search using the magnifying glass symbol in the upper right corner. We also have demo videos on YouTube to help answer these questions. If you have any other questions, please contact us at: <u>info@graphlock.com</u>

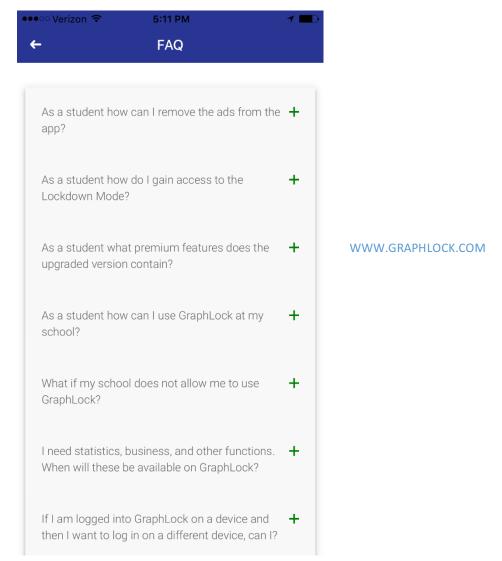

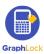

#### **GraphLock Settings**

In the GraphLock Menu, there is a place you can change the settings of the calculator. This includes: changing the background color of the graph, changing the line thickness, changing the angle from radians to degrees, and customizing the calculator to include the needed modes.

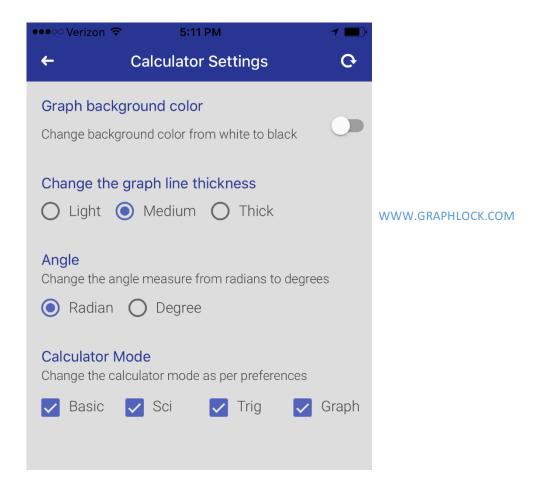

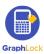

## VII. How to Upgrade Your Children's GraphLock Accounts

- 1. The FREE GraphLock student version gives your child access to the full calculator
- 2. The premium student version gives your child access to joining an unlimited number of classes, the lockdown mode, just lock me mode, and the chat features.
- 3. To upgrade, you will click "My Classes" on your child's device and will receive a pop up asking you to upgrade

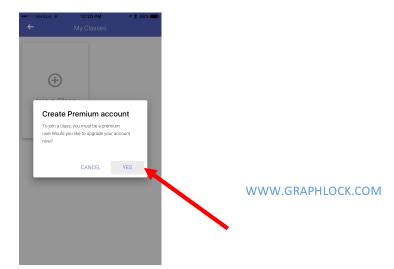

4. You can then directly upgrade to the premium version through the respective app store *\*If you have a promo code, please go to page 50.* 

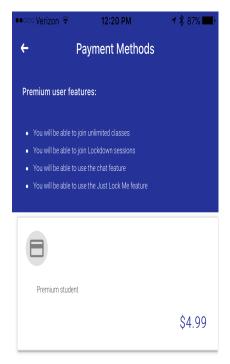

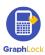

## VIII. How to Start a Lockdown Session

Click HERE to watch a demo video on how to do a Lockdown Session

1. Click on "My Children" and then click the pencil symbol on your child's profile to edit and start a Lockdown Session.

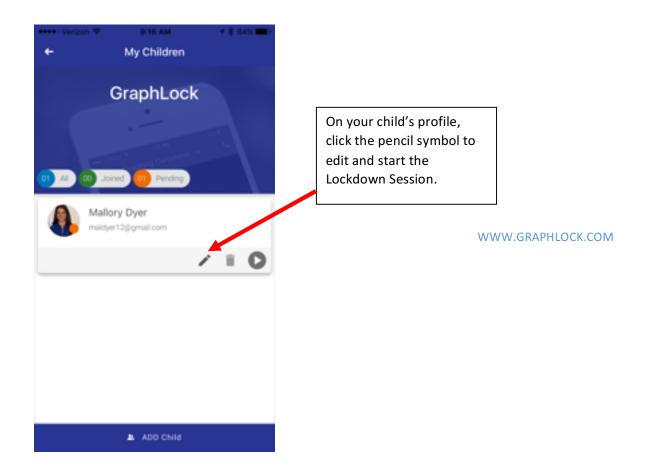

2. Then you can customize the calculator if you would like to eliminate certain calculator features for your child.

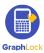

3. You will now need to provide your child with the Lockdown Session code which will be automatically generated. You can provide your child the code via email by clicking the envelope symbol or via a push notification by clicking the arrow symbol.

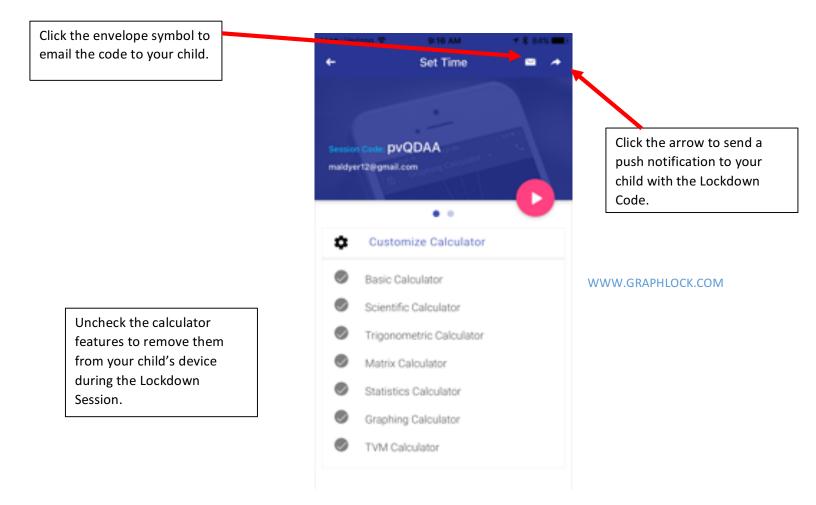

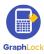

4. If you send your child the code via email, it will automatically place the code in the body of the email for your child to copy and paste into his/her app.

| Cancel Ple      | 9:16 AM                                                               | 1 \$ 84% ■)<br>de Send |
|-----------------|-----------------------------------------------------------------------|------------------------|
| Caricer Pie     | ase find the Co                                                       | ue senu                |
| To: maldyer12@g | gmail.com                                                             |                        |
| Cc/Boc, From: n | naldyer12@gmail.c                                                     | om                     |
| Subject: Please | find the Code                                                         |                        |
| pvQDAA          |                                                                       |                        |
|                 | under, GraphLitek Inc.<br>83 Emailory@graphick.com   ere<br>ory.dyer1 | es graphicol.com       |

5. If you send the code via the push notification, you will see a message that the code has been sent and your child will just need to select "ok" and the code will automatically be uploaded into his/her app to join the session.

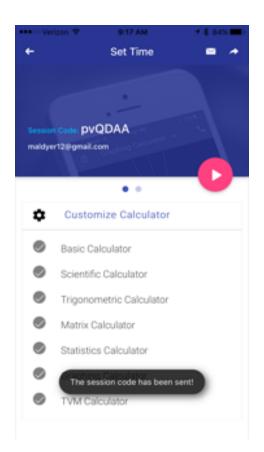

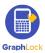

6. You will then set a time for the length of the Lockdown Session. Please note that you can set the Lockdown Sessions for different lengths of times (and at different times)

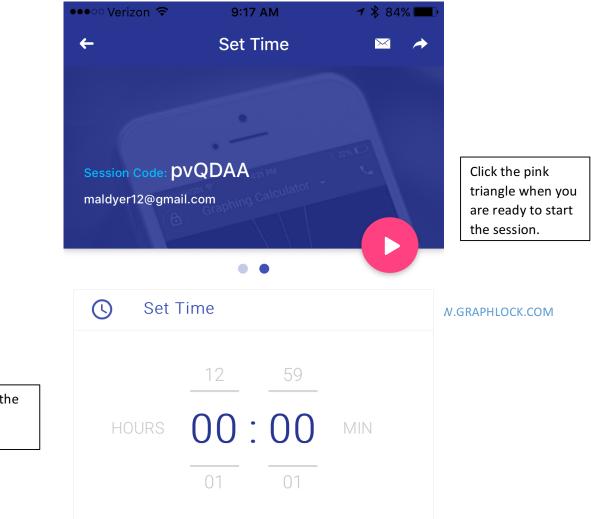

Tap the numbers to set the length of the Lockdown Session.

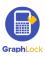

7. Once you start the Lockdown Session and your child joins, you will see the counter update and his/her profile will show up in your device in your monitoring platform.

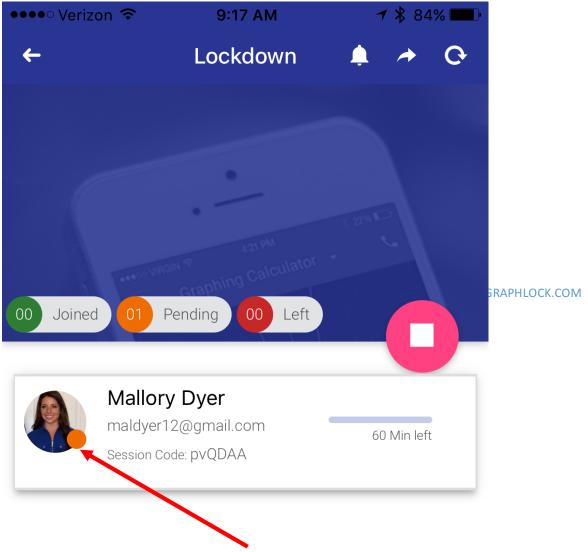

Your child's profile will remain orange "pending" until he/she joins. Once he/she joins the session, his/her profile will change to green.

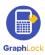

8. Once your child joins the Lockdown Session, not only will his/her profile update to green on your monitoring platform, his/her device will also have a green stripe across the top. This shows that the device is in Lockdown.

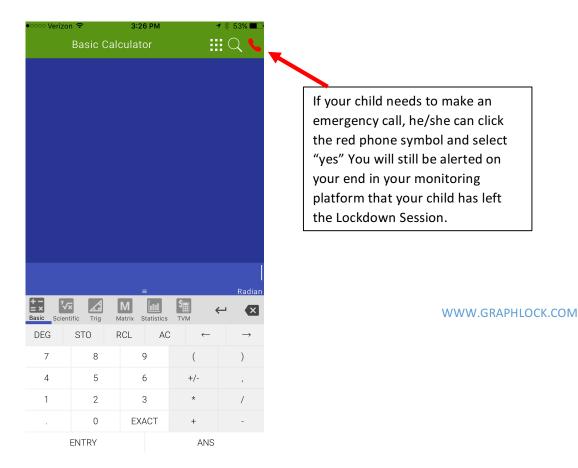

- 9. If your child needs to make an emergency call (by hitting the red phone on the upper right hand corner of his/her screen) or if he/she tries to force out of lockdown, you will be notified in a couple of different ways:
  - It will make a noise to alert you
  - If you have the monitoring platform open, the bell in the upper corner will continuously shake
  - If you do not have the app open, you will receive a popup notification on your device
  - The child that has tried to force out of lockdown (or make an emergency call) will now have a red circle by their profile picture and the green stripe will be gone on his/her device.

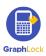

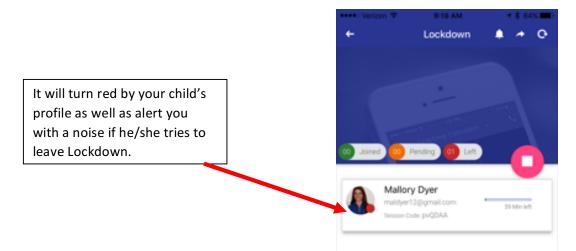

10. If you do not have the app open, you will still be alerted with a notification if your child tries to leave Lockdown or make an emergency call.

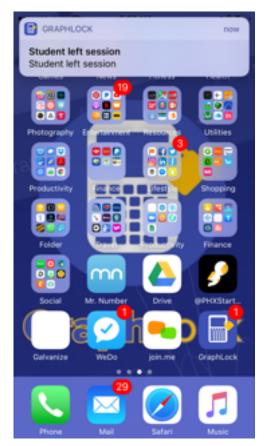

WWW.GRAPHLOCK.COM

11. There are a couple of ways for the Lockdown Session to end. Either the timer will run out, and then your child's phone or device will go back to normal right away automatically or you can remove your child from Lockdown at any time. Simply swipe left on his/her profile and you can first unlock them and then fully remove them from Lockdown.

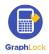

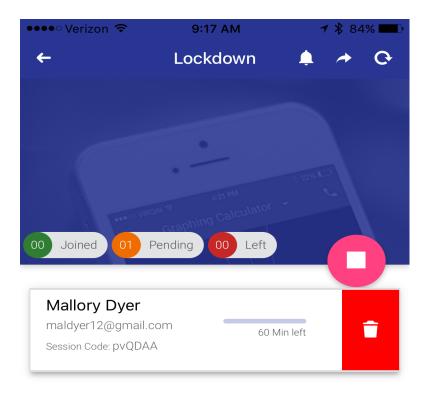

WWW.GRAPHLOCK.COM

On your monitoring platform, you will also be able to see how much time is left in your child's Lockdown Session.

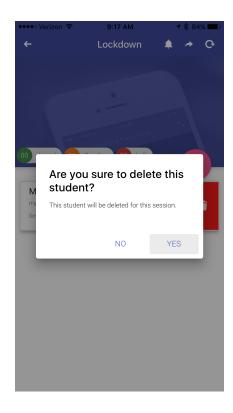

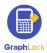

12. You can also end a Lockdown Session for your children at any time without having to unlock them or remove them. Simply click the pink square and then select "yes" to end the session and your children's devices will go back to normal.

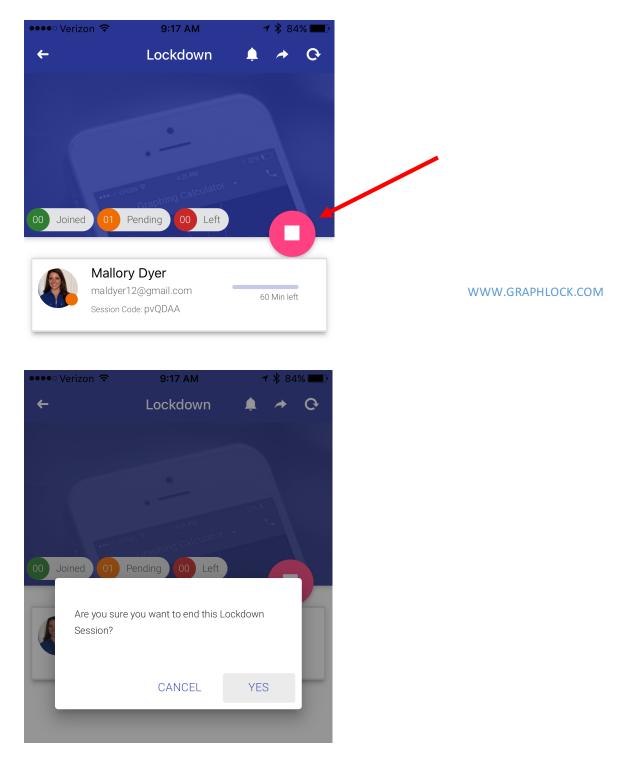

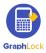

IX. How to Run Multiple Lockdown Sessions for More Than One Child

With GraphLock, you can run separate Lockdown sessions for your children for different lengths of times and at different times. Plus, there is no distance restriction!

1. If you have added more than one child to your account and would like to create a Lockdown Session for each of them, click the pencil symbol next to their profiles to create the session. Please note each child will have a unique Lockdown code that he/she will need to enter in his/her device to join his/her specific session.

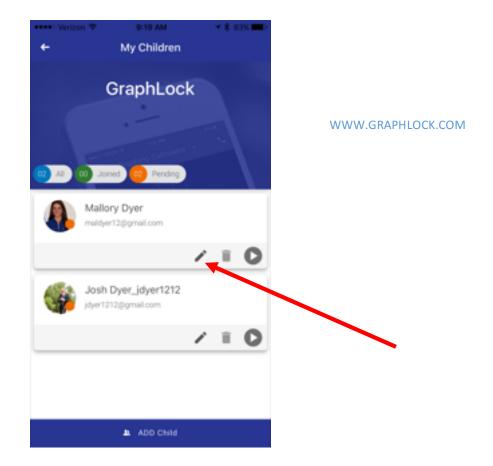

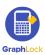

2. Once you set the timer for each child and start the session, you will see the counters update (as well as the colors by their profiles) as they join the Lockdown Sessions. It will also keep track as to how much time they have remaining.

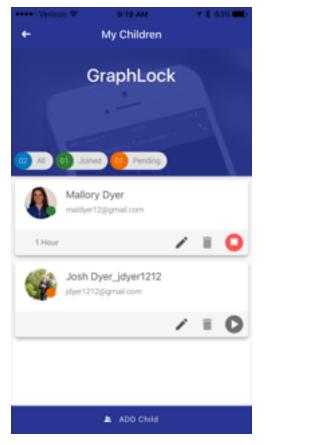

WWW.GRAPHLOCK.COM

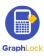

3. You can end the session for your children by clicking the pink square or you can remove an individual child from his/her session at any time by swiping left on his/her profile.

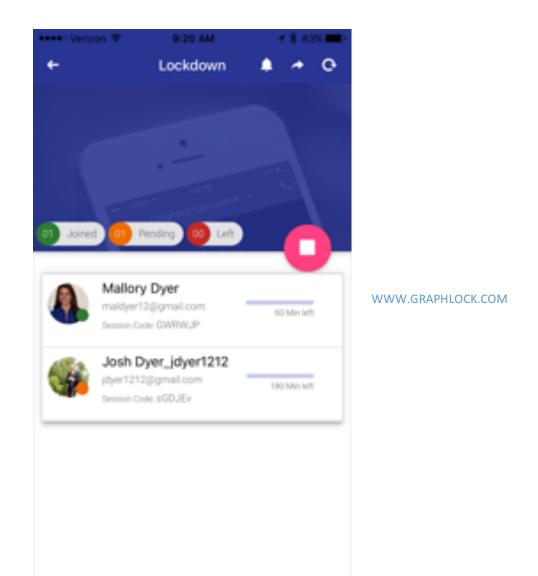

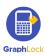

#### X. How Your Children Join Lockdown Sessions

For your children to join a Lockdown Session, you will first need to provide them the unique Lockdown code which they will then enter in their device to join and put their device into Lockdown. For iOS, your child will need to enable Guided Access Mode (but good news, you only need to go through these steps below once and then you can use the shortcut each time after) and for Android, you simply will click "Got it" and put your device into Pin App Mode.

#### How to Join a Session – iOS Guided Access Mode

#### **Click HERE for a video on setting up Guided Access**

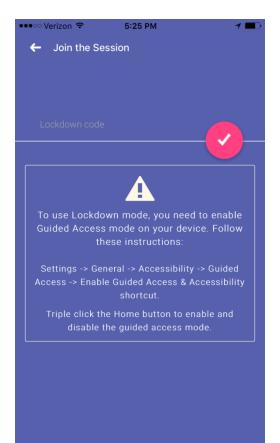

WWW.GRAPHLOCK.COM

Steps to enable iOS Guided Access Mode. The student only must do this ONCE and will then be able to use a shortcut!

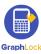

i. The student will first go to "Settings" on their home screen

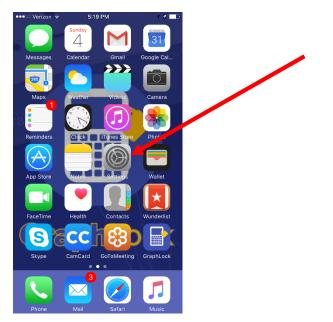

#### ii. Then go to "General"

|   | •••○ Ve           |                  | 9РМ<br>tings  | 7             | Đ |
|---|-------------------|------------------|---------------|---------------|---|
|   | ≁                 | Airplane Mode    | (             | $\mathcal{D}$ |   |
|   | <b>?</b>          | Wi-Fi            | CenturyLink03 | 817           | > |
|   | *                 | Bluetooth        | (             | Off           | > |
|   | ( <sup>(</sup> Å) | Cellular         |               |               | > |
|   | ୍ଦ                | Personal Hotspo  | ot            | Off           | > |
|   |                   |                  |               |               |   |
|   |                   | Notifications    |               |               | > |
|   |                   | Control Center   |               |               | > |
|   | C                 | Do Not Disturb   |               |               | > |
|   |                   |                  |               |               |   |
| • | ٢                 | General          |               |               | > |
|   | АА                | Display & Bright | ness          |               | > |
|   |                   | Wallpaper        |               |               | > |
|   | <b>(</b> )        | Sounds           |               |               | > |

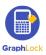

WWW.GRAPHLOCK.COM

iii. Then scroll down to "Accessibility"

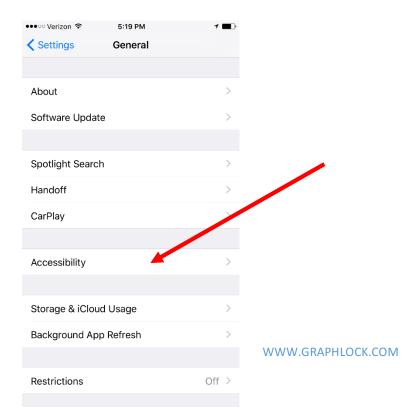

iv. Then scroll all the way down to "Guided Access"

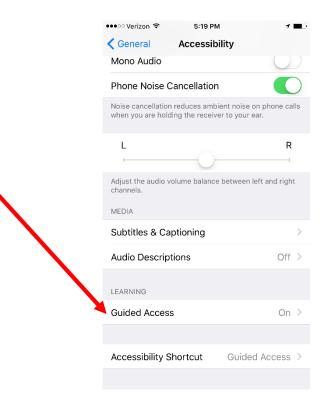

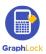

| •••ः Verizon 🔶                                                                                   | 5:20 PM                | 7 🔳         | •                 |
|--------------------------------------------------------------------------------------------------|------------------------|-------------|-------------------|
| < Accessibility Gu                                                                               | ided Access            |             |                   |
|                                                                                                  |                        |             |                   |
| Guided Access                                                                                    |                        |             |                   |
| Guided Access keeps<br>allows you to control w<br>start Guided Access, t<br>app you want to use. | which features are ava | ailable. To |                   |
| Passcode Setting                                                                                 | S                      | >           |                   |
|                                                                                                  |                        |             |                   |
| Time Limits                                                                                      |                        | >           |                   |
|                                                                                                  |                        |             |                   |
| Accessibility Shor                                                                               | tcut                   |             |                   |
| When you triple-click t<br>Access is enabled, you<br>will be displayed.                          |                        |             | WWW.GRAPHLOCK.COM |

v. Then swipe to the right by "Guided Access" to turn it ON

vi. The student will then go to "**Passcode Settings**" to set a 4-digit code for Guided Access Mode.

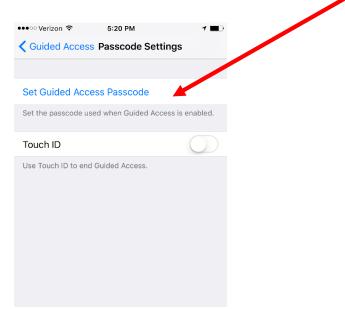

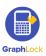

| ••••ः Verizon 穼 | 5:20 PM          | 1 🔳                      |
|-----------------|------------------|--------------------------|
|                 | Set Passcode     | Cancel                   |
| -               | Enter a passcode | -                        |
| 1               | 2<br>ABC         | 3<br>DEF                 |
| <b>4</b><br>вні | 5<br>JKL         | 6<br><sup>MNO</sup>      |
| 7<br>PORS       | 8<br>TUV         | 9<br>wxyz                |
|                 | 0                | $\langle \times \rangle$ |

4-digit passcode set by the student for Guided Access on his/her phone. On school devices, this can be set by Teacher/IT

vii. This is the most important part! After setting the passcode, the student will be taken back to the Guided Access Mode screen. This is where the student can set the shortcut (triple click the home button) so they never have to do these steps again!

|                                                                                                  | ••••○ Verizon 🗢 5:20 PM <b>1</b> ■)                                                                                                    |
|--------------------------------------------------------------------------------------------------|----------------------------------------------------------------------------------------------------|
|                                                                                                  | Accessibility Guided Access                                                                                                    |
|                                                                                                  |                                                                                                    |
|                                                                                                  | Guided Access                                                                                                    |
|                                                                                                  | Guided Access keeps the iPhone in a single app, and<br>allows you to control which features are available. To<br>start Guided Access, triple-click the Home button in the<br>app you want to use. |
| Turn Accessibility Shortcut on so the<br>udent will not have to go through these<br>steps again! | Passcode Settings                                                                                                    |
|                                                                                                  | Time Limits >                                                                                                    |
|                                                                                                  |                                                                                                    |
|                                                                                                  | Accessibility Shortcut                                                                                                    |
|                                                                                                  | When you triple-click the Home button while Guided<br>Access is enabled, your Accessibility Shortcut settings<br>will be displayed.                                                               |
|                                                                                                  |                                                                                                    |

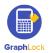

student will not have to

viii. The student will not be able to simply triple click the home button to enable Guided Access Mode and join lockdown sessions!

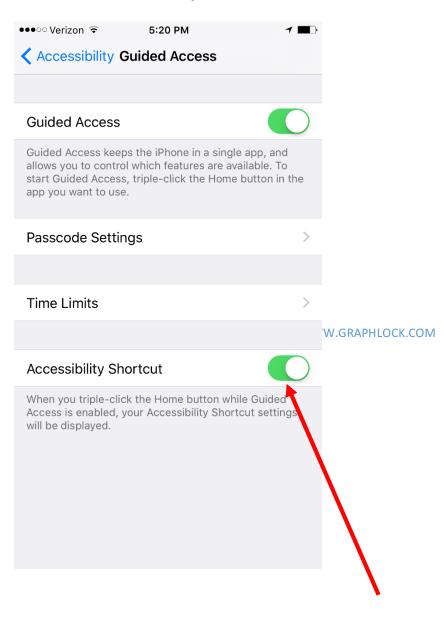

Click HERE for a video on how you child can join a Lockdown Session on an iPhone or iPad

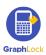

## How to Join a Session – Android Pin App Mode

1. For Android, you will not have to set anything up on their device. You will simply go to "Join Session" and enter in the unique session code.

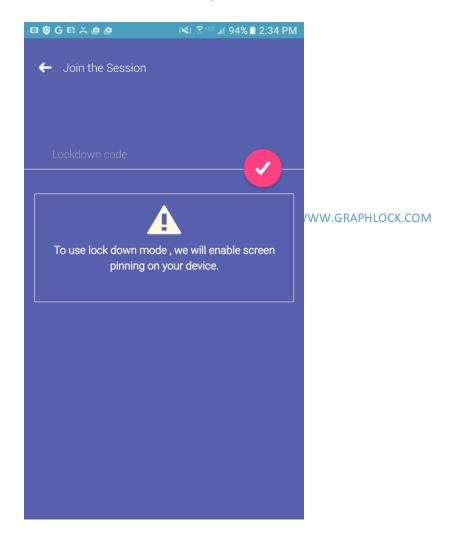

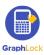

2. After entering in the unique session code, you will then be prompted to select "GOT IT" to allow Pin App Mode during the Lockdown Session.

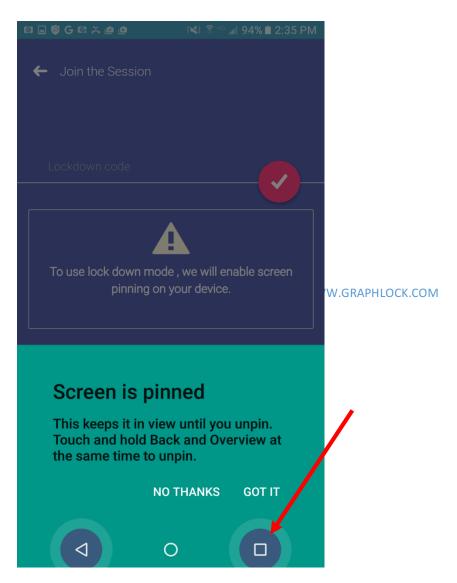

If you select "NO THANKS" it will not allow you to join the Lockdown Session. Therefore, you must select "GOT IT" and enable this mode before joining the session.

Also, if you try to force out of Pin App Mode, it will alert your teacher on his/her device!

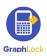

## XI. Calculator Features Click HERE for a video on using the calculator

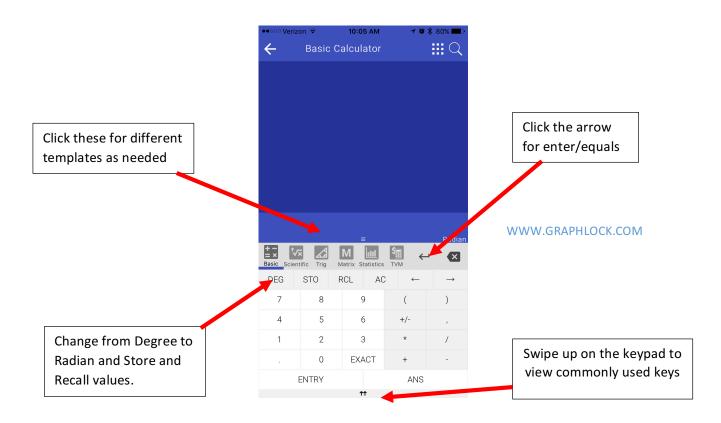

The calculator can be used in landscape mode as well, just turn your device to the side and view two calculators at once!

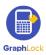

### **Calculator Search Feature**

If you cannot find a calculator feature, do not remember what it is, or confused as to how to type it in – no worries! Just click on the magnifying glass in the upper right corner to pull up our search feature.

| •••० Verizon 🗢 | 5:18 PM | 1 💷 |
|----------------|---------|-----|
| Q Co           |         | ×   |

#### combination

Compute the number of ways of picking k unordered outcomes from n possibilities. eg: nCr(7, 5) = 21

Search Feature – simply click the magnifying glass on any calculator screen and type in the function your need!

#### cosine

Calculate the cosine of a value eg: cos(0) = 1

WW.GRAPHLOCK.COM

#### arccos

Calculate the inverse cosine of a value eg: acos(0.5) = 1.0471975511965979

It will pull up the function you are searching for and automatically place it into the entry bar

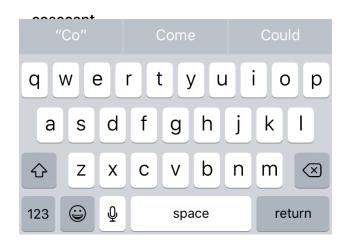

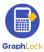

### Other Calculator Features – Landscape Mode, Matrix, Statistics, and TVM

| ←             |                | Basio           | c Calc | culato            | or              |     |           |     |     |   |   |   |     |              |               |
|---------------|----------------|-----------------|--------|-------------------|-----------------|-----|-----------|-----|-----|---|---|---|-----|--------------|---------------|
|               |                |                 |        |                   |                 |     |           |     |     |   |   |   |     |              |               |
|               |                |                 |        |                   |                 |     |           |     |     |   |   |   |     |              |               |
|               |                |                 |        |                   |                 |     | Ξ         | =   |     |   |   |   |     | Radiar       | ı             |
| +<br>=<br>Bas | _              | Scientific Trig |        | Matrix Statistics |                 |     | \$<br>TVM |     |     | • | Ļ | × |     |              |               |
| (             | V              | ³√              | х√у    | ۸                 | 10 <sup>×</sup> | Σ   | AC        | (   | )   | 7 | 8 | 9 | ,   | $\leftarrow$ | $\rightarrow$ |
| )             | ex             | In              | log    | nCr               | nPr             | !   | EXCT      | ENT | ANS | 4 | 5 | 6 | +   | -            | 1             |
| х             | x <sup>2</sup> | x <sup>3</sup>  | 1/x    | π                 | abs             | DEG | ST0       | RCL | 0   | 1 | 2 | 3 | +/- |              | *             |

Turn your device to the side to view the calculator in landscape mode

WWW.GRAPHLOCK.COM

#### Click HERE to watch a tutorial on how to use the Matrix calculator

| ••ooo Ver    | rizon ᅙ      | 10:0     | 5 AM         | <b>1</b> € \$ | 80% 💷 ) |  |  |
|--------------|--------------|----------|--------------|---------------|---------|--|--|
| $\leftarrow$ | Basic        |          |              |               |         |  |  |
|              |              |          |              |               |         |  |  |
|              |              |          |              |               |         |  |  |
|              |              |          |              |               |         |  |  |
|              |              |          |              |               |         |  |  |
|              |              |          |              |               |         |  |  |
|              |              |          |              |               |         |  |  |
|              |              |          |              |               |         |  |  |
|              |              |          |              |               |         |  |  |
|              |              |          |              |               |         |  |  |
|              |              |          |              |               |         |  |  |
|              |              |          |              |               | Dedica  |  |  |
|              | √x A         | Μ        | -<br>        | ۔<br>ب        | Radian  |  |  |
| Basic Sci    | entific Trig | Matrix S | tatistics TV |               | ×       |  |  |
| M1           | M2           | M3       | M4           | M5            | STORE   |  |  |
| 2:           | x2           | 3:       | x3           | 4:            | 4x4     |  |  |
| 2:           | x3           | 3        | x2           | 3x4           |         |  |  |
| 2.           |              |          |              | 0,            |         |  |  |
|              |              | Cus      | tom          |               |         |  |  |
|              |              | 1        | •<br>•       |               |         |  |  |

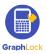

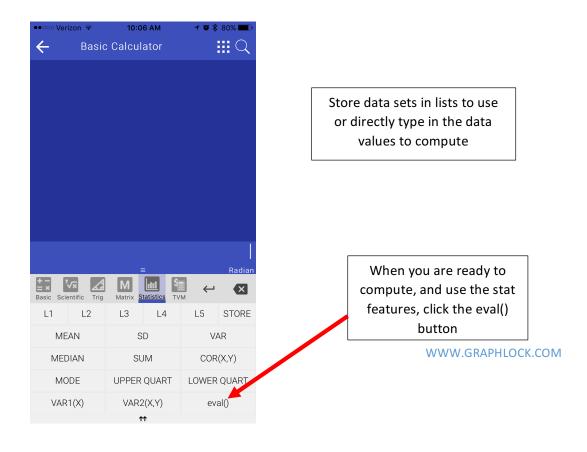

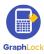

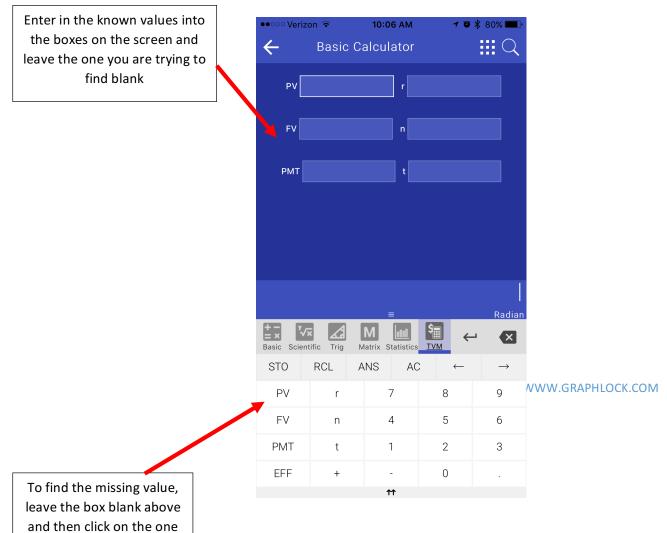

you are trying to find

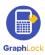

# XII. Graphing Calculator

| •••• Veriz          |                   | 1 🗖      |         |              |                         |
|---------------------|-------------------|----------|---------|--------------|-------------------------|
| ÷                   | Gra               | aphing C | alculat | or           | $\blacksquare \bigcirc$ |
|                     |                   | 4        |         |              | <                       |
|                     |                   | 3        |         |              |                         |
|                     |                   | 2        |         |              |                         |
|                     |                   | 1        |         |              |                         |
| -5 -4               | -3 -2             | -1       | 1       | 2 3          | 4 5                     |
|                     |                   | -1       |         |              |                         |
|                     |                   | -2       |         |              |                         |
|                     |                   | -3       |         |              |                         |
| (+)                 |                   |          |         |              |                         |
|                     |                   | ≡        |         |              | Radian                  |
| + -<br>= ×<br>Basic | v√x<br>Scientific | Trig     | ~       | ı E          |                         |
| DEG                 | STO               | RCL      | AC      | $\leftarrow$ | $\rightarrow$           |
| 7                   | 8                 | 9        |         | (            | )                       |
| 4                   | 5                 | 6        |         | +/-          | ,                       |
| 1                   | 2                 | 3        |         | *            | /                       |
|                     | 0                 | EXA      | СТ      | +            | -                       |

In settings, you can change the background between black and white and change the thickness of the equations graphed!

WWW.GRAPHLOCK.COM

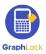

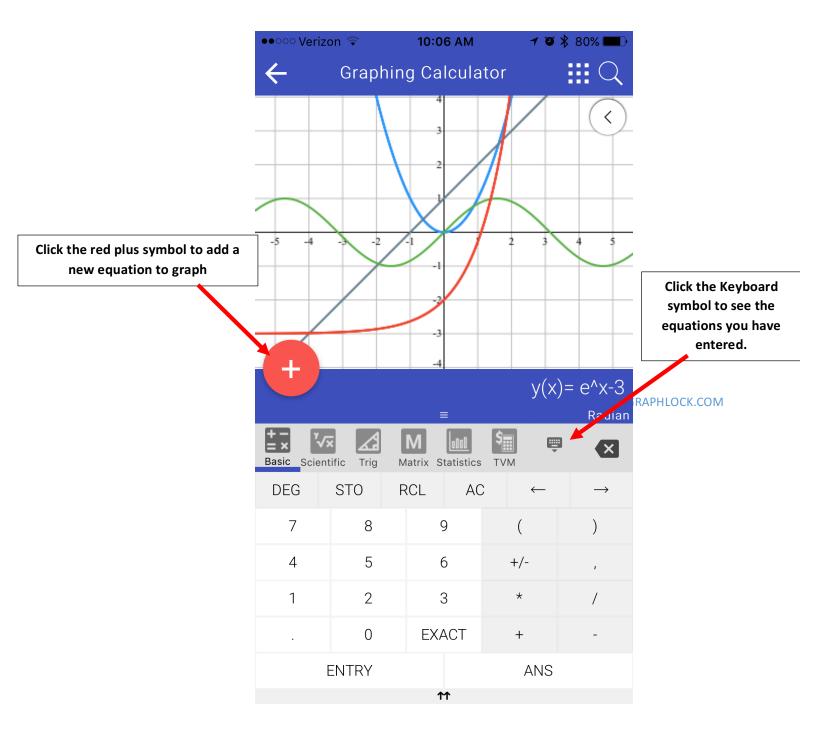

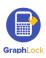

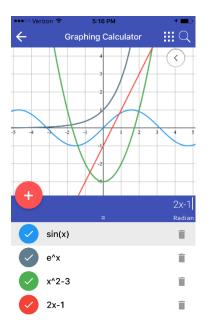

There is no limit to the number of functions you graph and they are all color coded!

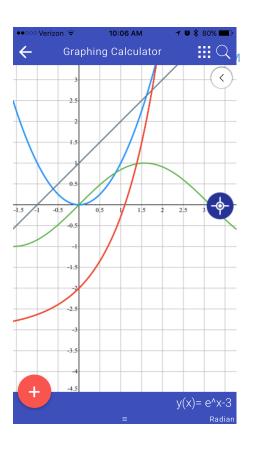

Swipe down on the keyboard to view your graphs full screen. It can also be done in landscape mode!

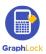

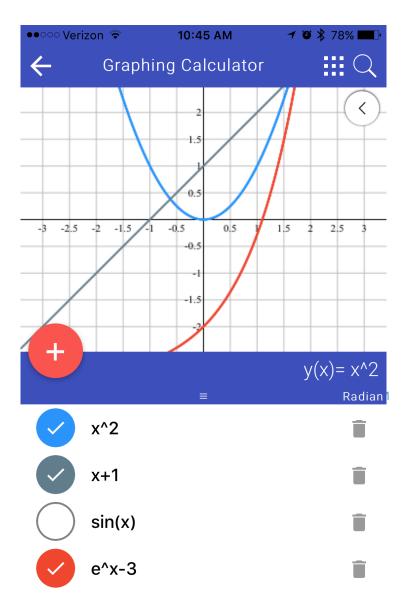

Simply check or uncheck the function to have the graph shown. You can also delete the graph by clicking the trashcan symbol to the right of it.

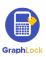

#### **Other Graphing Features**

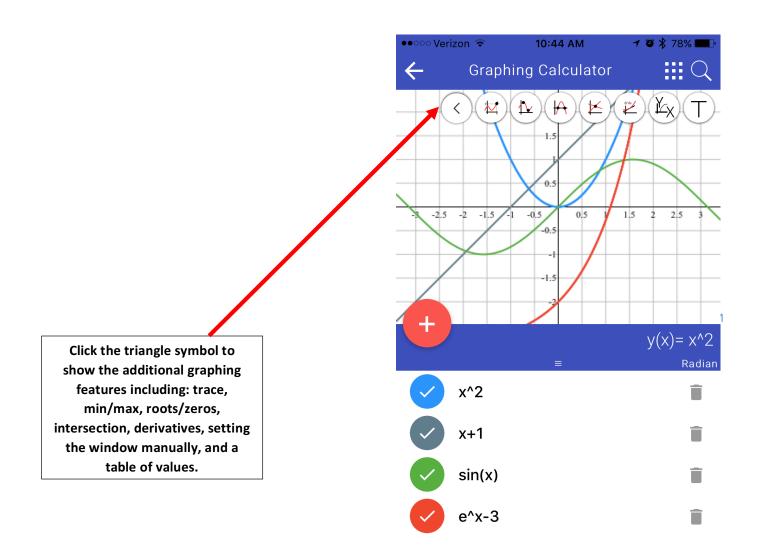

First select the equation you would like to find information about below in the list by clicking on it. For example, x^2 is selected above. From there, choose which feature you would like to use from the menu above and touch your screen on the graph to find the values.

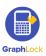

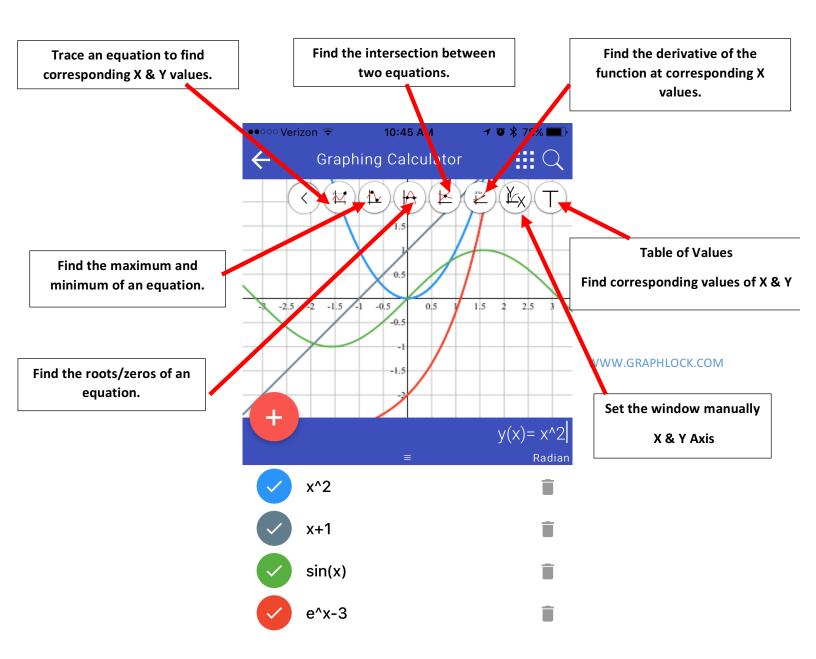

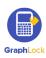

#### **Trace Feature**

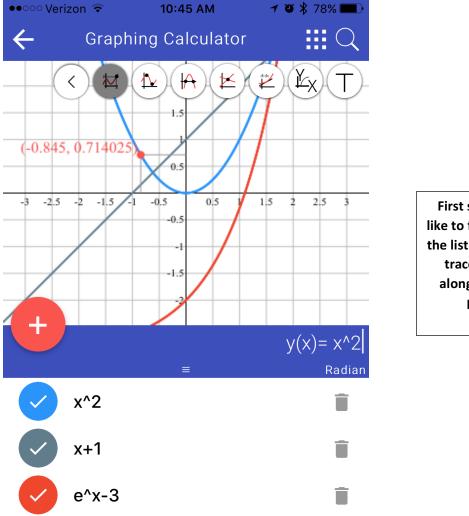

First select the equation you would like to find information about below in the list. For example, x^2 is selected to trace here. Then drag your finger along the equation to find ordered pairs and trace the graph.

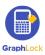

### **Maximum/Minimum Feature**

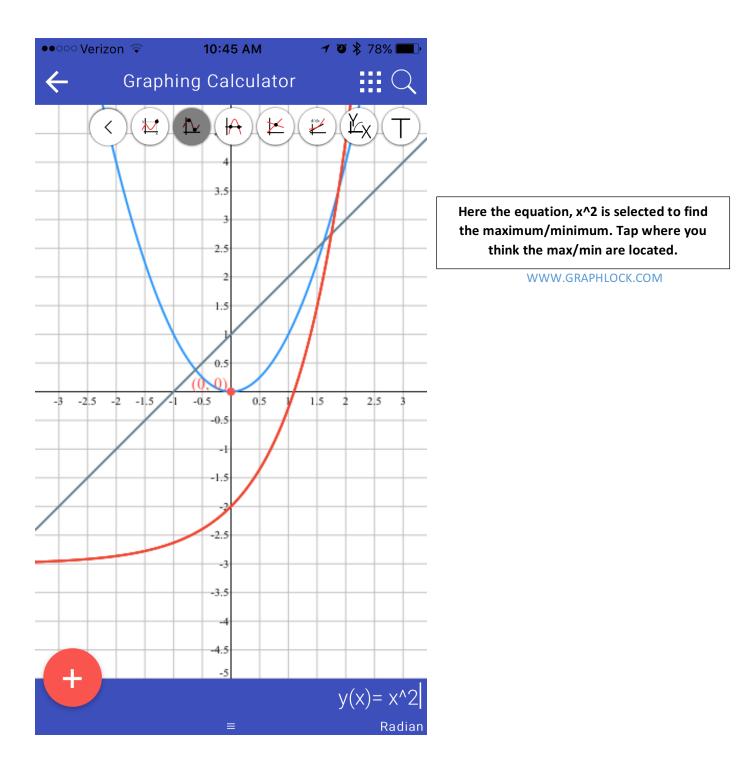

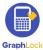

### **Root/Zero Feature**

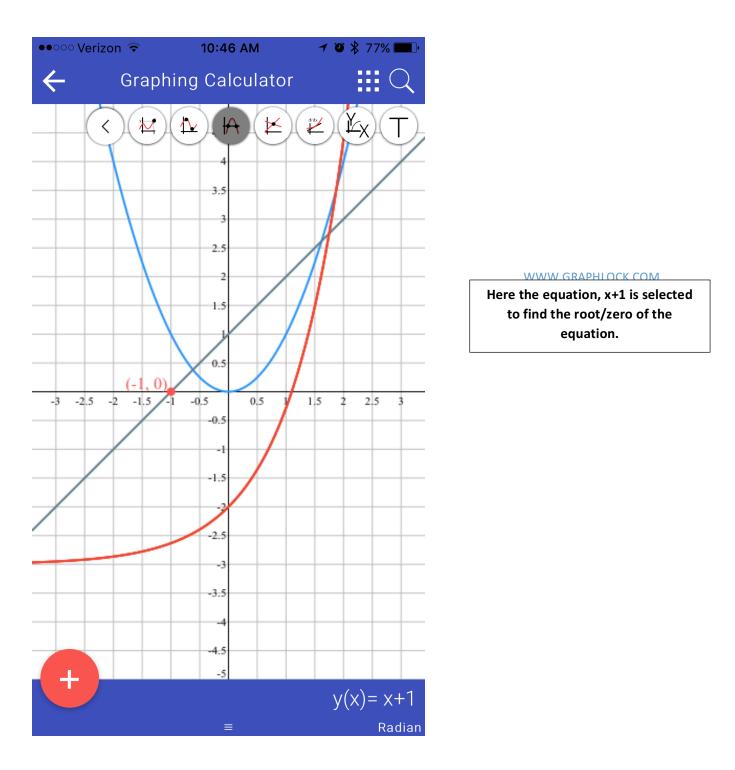

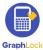

#### **Intersection Feature**

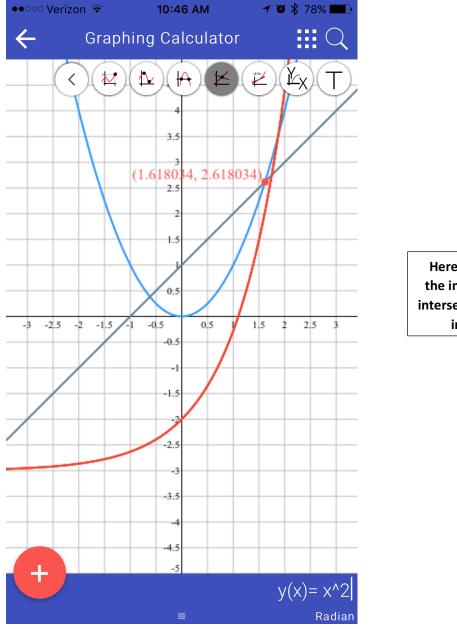

Here the equation, x^2 is selected to find the intersections. Tap where you think the intersections are located. This is showing the intersection between x^2 and x+1

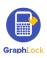

### **Derivative Feature**

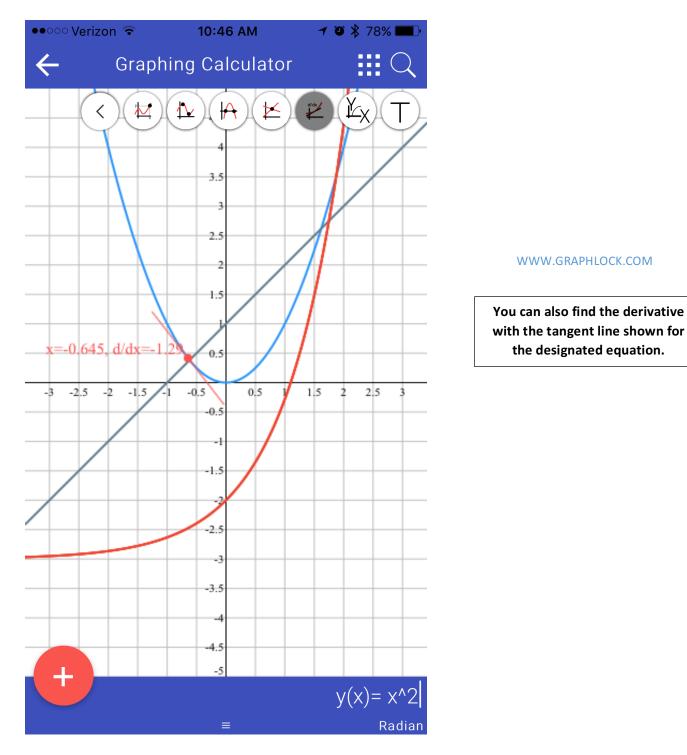

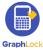

### **Set Window Feature**

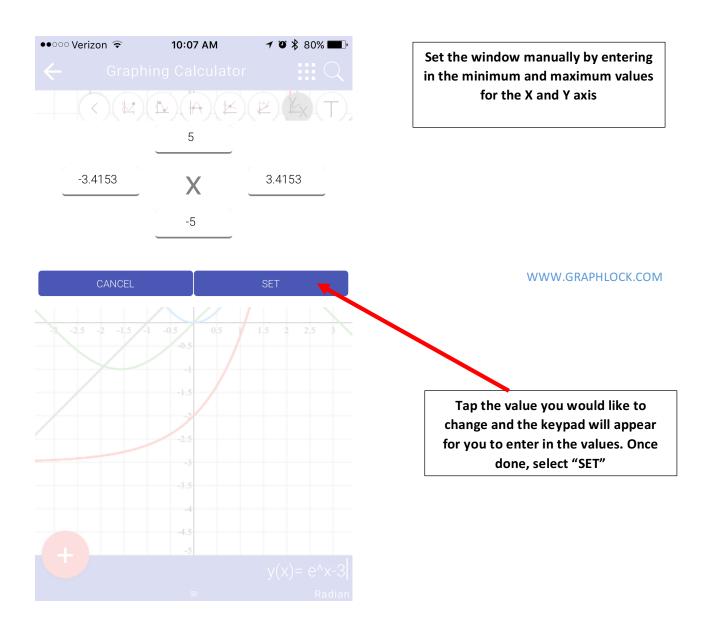

**Table Feature** 

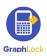

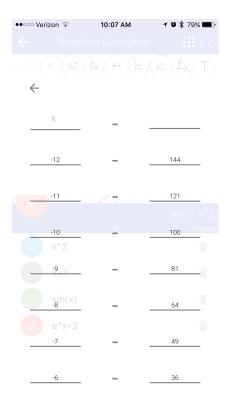

Select the Table from the menu to find the corresponding values of X and Y for the chosen equation.

#### WWW.GRAPHLOCK.COM

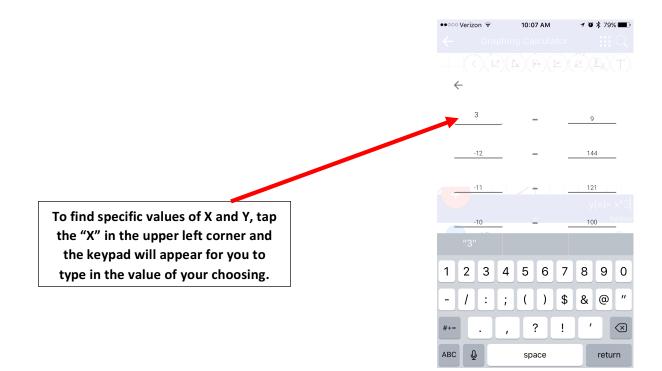

#### **Zoom Feature**

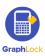

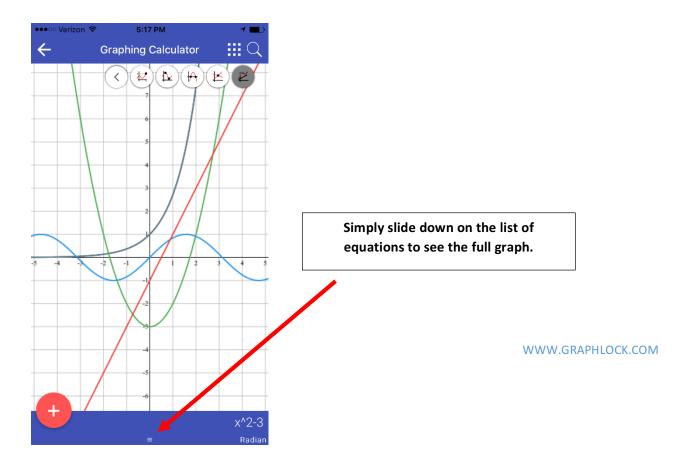

Please note – you will need to close out the additional graphing features bar by clicking on the triangle at the top again before being able to zoom in and out and move around the graph.

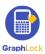

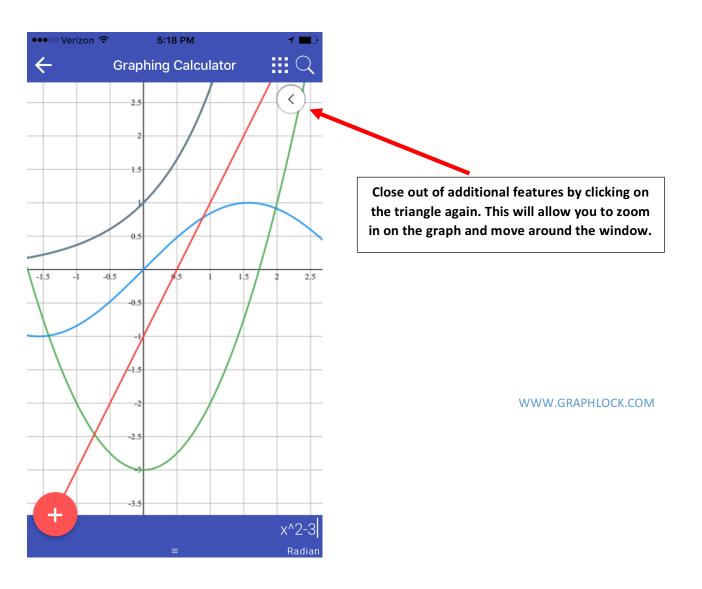

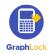

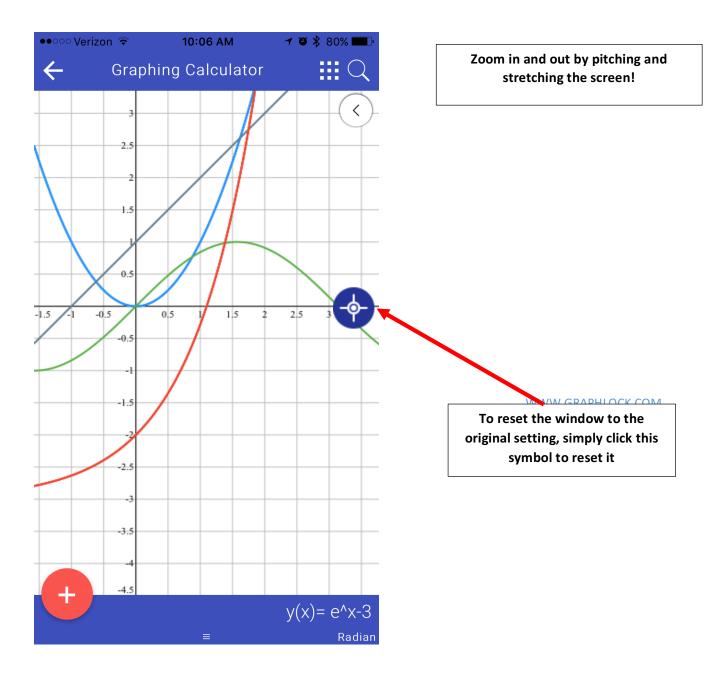

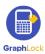

## XIII. How to Use the Promo Codes

#### How to Upgrade the Student Version on Android Devices Click HERE for a video

- 1. First download GraphLock, register and create a profile.
- 2. After registering, you will click on "My Classes" and will then be prompted to upgrade.

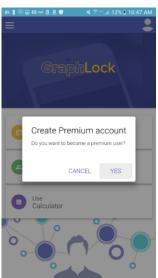

WWW.GRAPHLOCK.COM

3. After selecting "YES" you will then directly enter the given promo code.

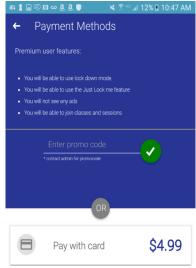

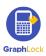

### How to Upgrade the Student Versions on Apple Devices Using a Promo Code

Click HERE for a video

1. Once you download GraphLock and create a profile, either follow the link we sent to you in your email and/or type the link directly into your browser.

The link will be: graphlockapp://\_\_\_\_\_ and fill in the blank with the given promo code.

For example, if the promo code is: **TEST1** you will follow the link: graphlockapp://TEST1

Or you can directly type the link directly into your browser: graphlockapp://TEST1

WWW.GRAPHLOCK.COM

| 10        | 0:51 AM  |                     |                     | 7 8                    |                                                 |
|-----------|----------|---------------------|---------------------|------------------------|-------------------------------------------------|
| p://TEST1 |          |                     | 8                   | Cano                   | cel                                             |
|           |          |                     |                     |                        |                                                 |
|           |          |                     |                     |                        |                                                 |
|           |          |                     |                     |                        |                                                 |
|           |          |                     |                     |                        |                                                 |
|           |          |                     |                     |                        |                                                 |
|           |          |                     |                     |                        |                                                 |
|           |          |                     |                     |                        |                                                 |
|           |          |                     |                     |                        |                                                 |
|           |          |                     |                     |                        |                                                 |
|           |          |                     |                     |                        |                                                 |
|           |          |                     |                     |                        |                                                 |
|           |          |                     |                     |                        |                                                 |
|           |          |                     |                     |                        | •                                               |
| 4         | <b>b</b> |                     | 8                   | 9                      | 0                                               |
| • (       |          | \$                  | &                   | ۵                      | "                                               |
|           |          | <b>•</b>            | <u> </u>            | <u> </u>               |                                                 |
| ,         | ?        | !                   | '                   |                        | $\propto$                                       |
|           |          |                     | -                   | G                      |                                                 |
| Ŷ         | space    |                     |                     |                        |                                                 |
|           | 4 5      | 4 5 6<br>; ( )<br>2 | 4 5 6 7<br>; ( ) \$ | 4 5 6 7 8<br>; () \$ & | e://TEST1 © Cano<br>4 5 6 7 8 9<br>; ( ) \$ & @ |

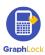

2. Once you follow the link, there will be a pop up asking to open this page in the GraphLock App. Select "Open"

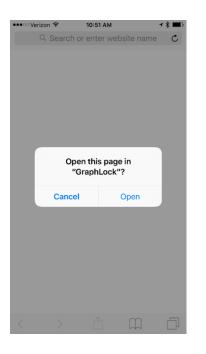

WWW.GRAPHLOCK.COM

3. You will be redirected to the app, where the promo code will be applied.

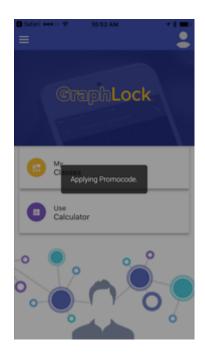

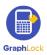

4. Your account will then be upgraded!

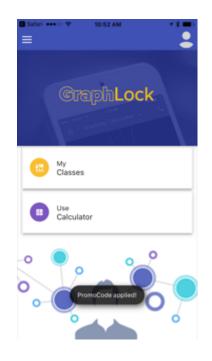

WWW.GRAPHLOCK.COM

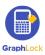

## XIV. Just Lock Me Mode

Your child can quickly and simply put himself/herself into Lockdown using the Just Lock Me Mode

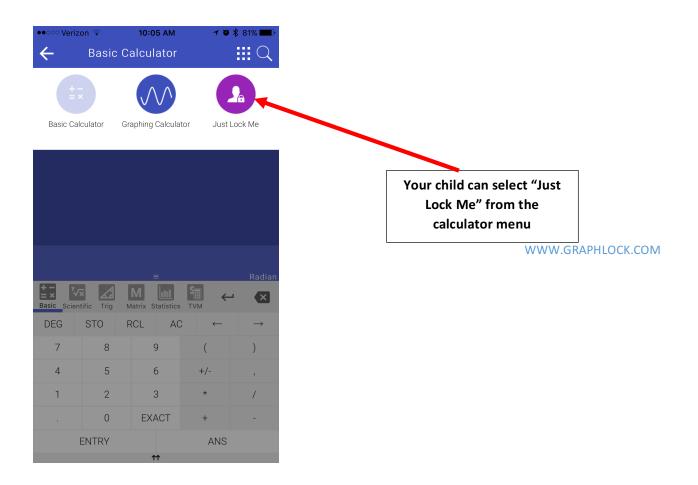

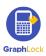

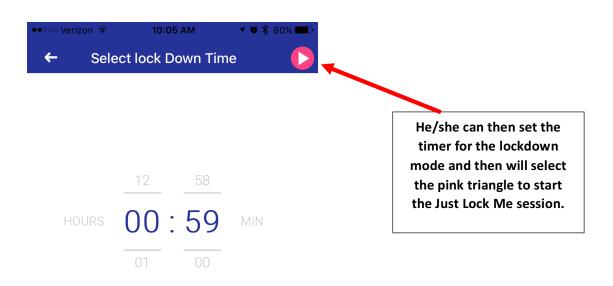

#### WWW.GRAPHLOCK.COM

He/she will still have a green stripe across the top of his/her device and will have access to an emergency call button.

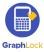

## XV. Calculator on the Webapp

You can also use the calculator and the Lockdown Monitoring Platform on your computer. Go to: <u>www.graphlockapp.com</u>

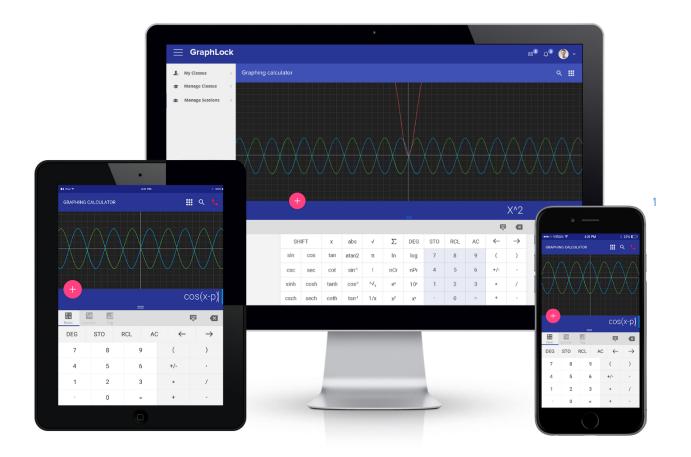

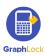

# **XVI. Additional Demo Videos**

We have tutorial and demo videos located at our YouTube Channel:

https://www.youtube.com/graphlock

Our Webapp is located at:

http://www.graphlockapp.com/

Below are additional videos: WWW.GRAPHLOCK.COM

How to Use GraphLock For Proctors & Testing Centers

How to Use GraphLock for Parents

Statistics on the Webapp

Matrices on the Webapp

Calculator Example Videos

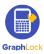

## **XVII. Help and Support**

Thank you again for downloading GraphLock! Please let us know if you have any questions or feedback for us. Our goal is to make GraphLock the best possible app it can be for students, parents, and teachers! If you would like to schedule a demo or webinar with us to go through the different features, please contact us at the email below! Do not hesitate to contact us with any questions or feedback!

Contact us anytime at: info@graphlock.com

Thank you,

Team GraphLock – Mallory, Josh, and VJ

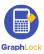

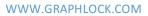

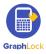